# **Ministry of Defence credit applications**

## **Her Majesty's Forces Ministry of Defence credit applications**

## **Background**

1. Applications for a NINo may be received from the spouse or civil partner of one of Her Majesty's Forces (HMF) when they are on an accompanied assignment outside the UK and require Ministry of Defence (MOD) credits to be applied.

## **Ministry of Defence action**

- 2. The applicant will complete an MODCA1 the details of which will be verified by the MOD welfare officer. The MODCA1 will be sent to the NINo centre (NC) either clerically or scanned via the mail opening unit (MOU).
- 3. If scanned at the MOU, the MODCA1 will show in the Indexing queue as White Mail Unstructured' on CAMLite.

## **Admin team action**

4. The admin officer accesses CAMLite through the indexing queue and opens the MODCA1

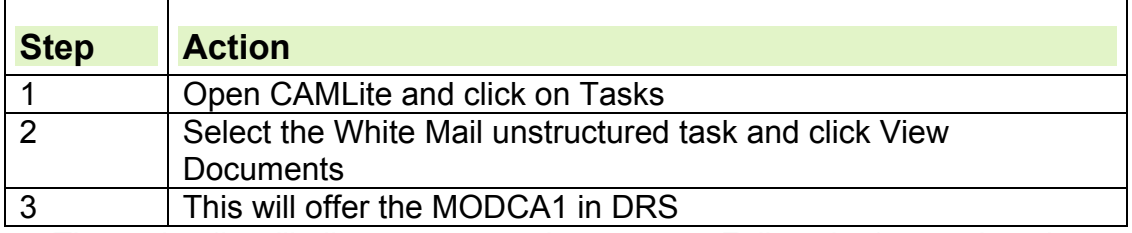

- **5.** These details will allow you to conduct a trace. Follow the instructions in CIS Tracing.
- 6. If a NINo is traced:

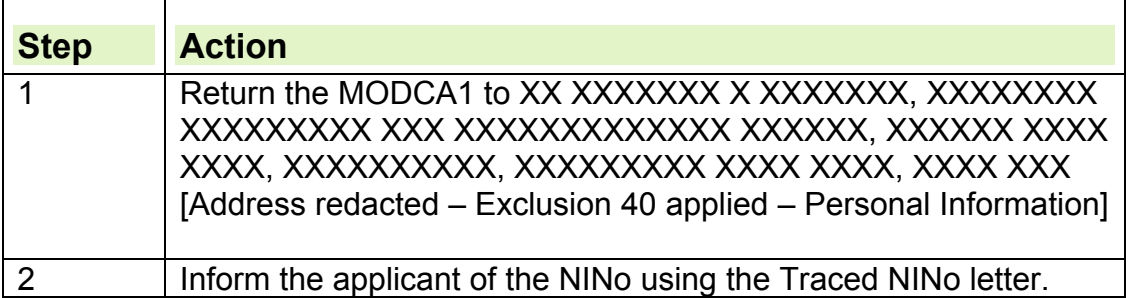

## **Create a LMS record and registration**

7. If no record is held on LMS one must be created in order to enter the CRN on the application.

#### **LMS Action**

- 8. Create a LMS record.
- **9.** When entering an address on LMS, G2 4PH should be used for the postcode as the applicant's address is abroad.

# **Withdraw Registration**

10.To make sure LMS does not purge the record before the forms are returned:

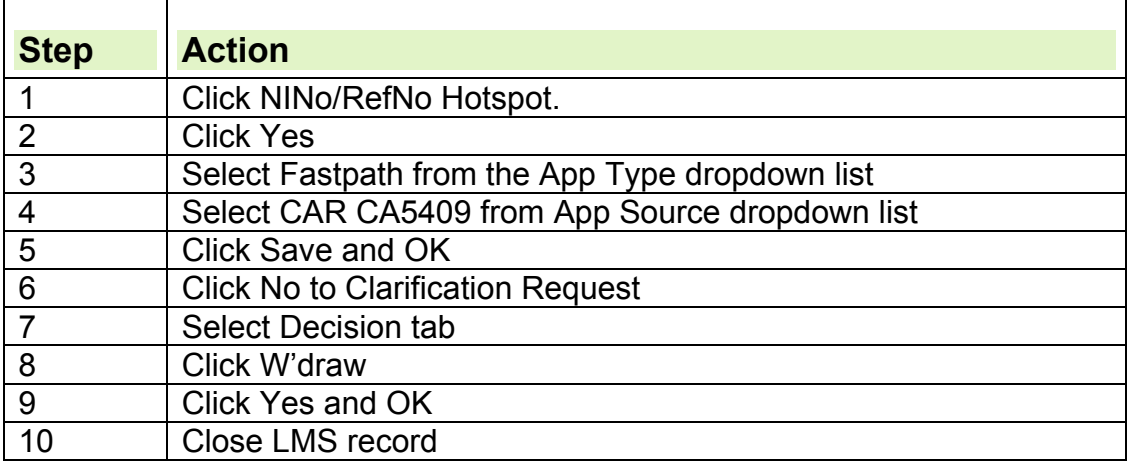

11.Note: Only if original request was received through CAMLite

## **Further action on CAMLite**

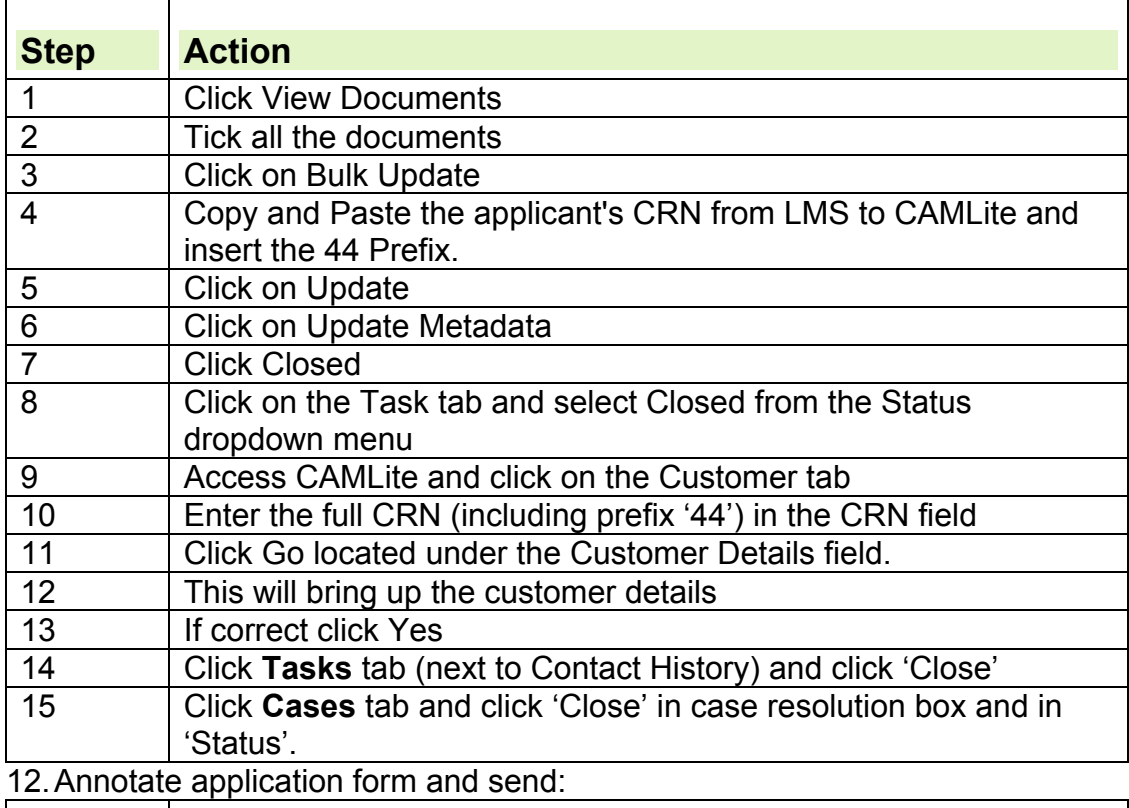

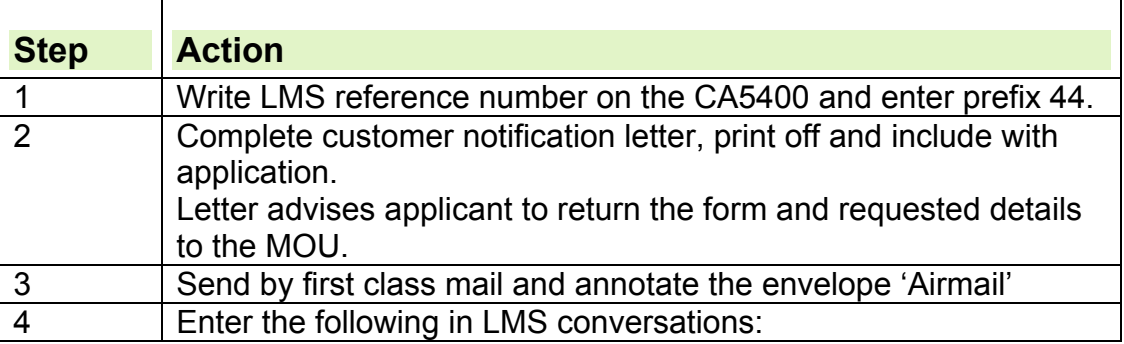

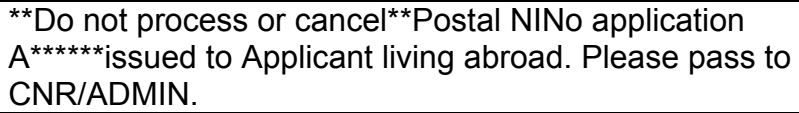

- 13.The completed application form will be returned to the Mail Opening Unit (MOU).
- 14.The MOU scans the CA5400 and any supporting evidence which will then be indexed and uploaded into CAMLite/ Document Repository System (DRS). When the CA5400 is returned it is automatically linked to the existing record on CAMLite.

## **Application returned to the NINo Centre**

15.The allocator will email the admin officer to tell them that all cases with 44 prefix are in the queue. Cases are pulled on CAMLite by the admin officer to their queue. The admin officer will check the completion of the form and that the appropriate documents are held.

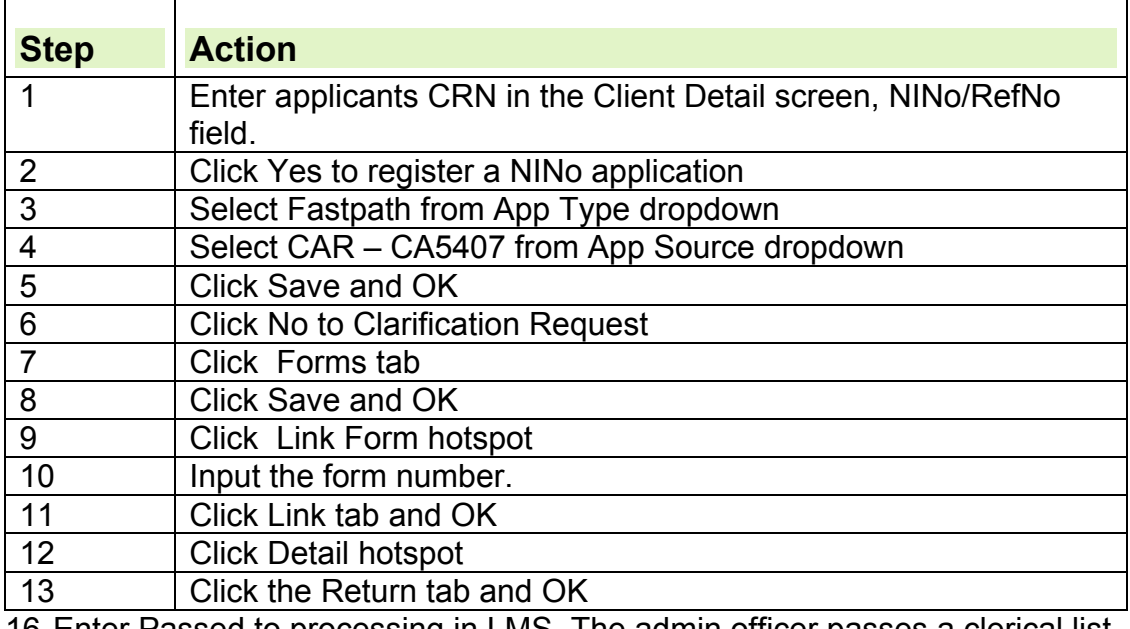

#### **Access LMS to open a registration**

16.Enter Passed to processing in LMS. The admin officer passes a clerical list to the decision maker.

#### **Processing action**

**17.**The NC decision maker will pull the CAMLite record:

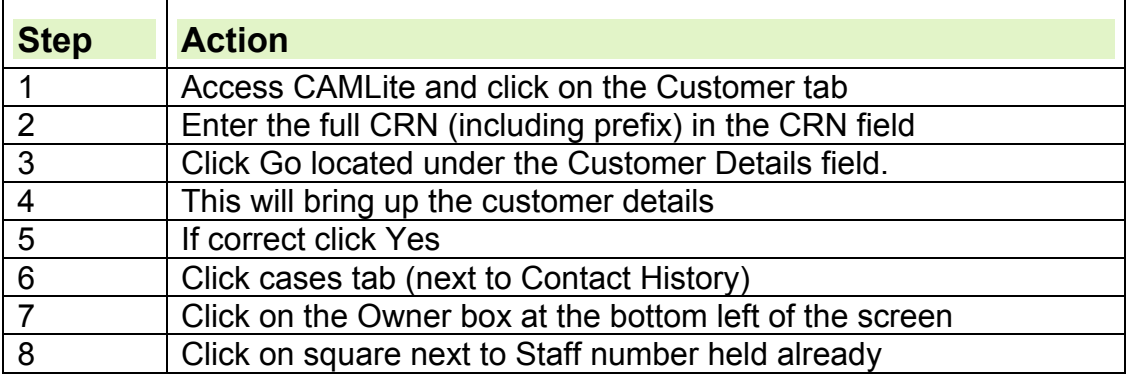

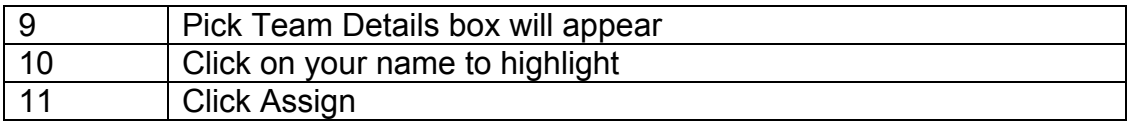

## **Register application as received at the NC on LMS**

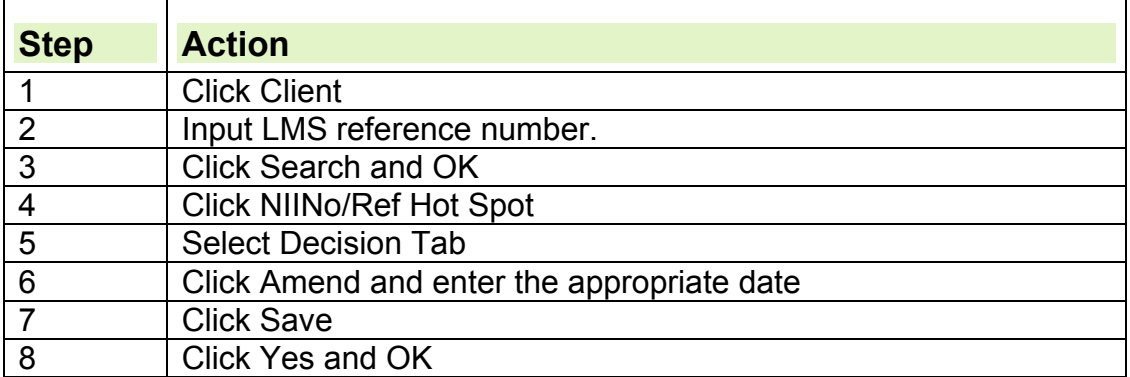

#### **UK passport checks**

18.If an applicant provides their UK passport as evidence to support their application for a NINo, the decision maker must send a copy to National Identity Unit (NIU) for further checks before NINo allocation is considered.

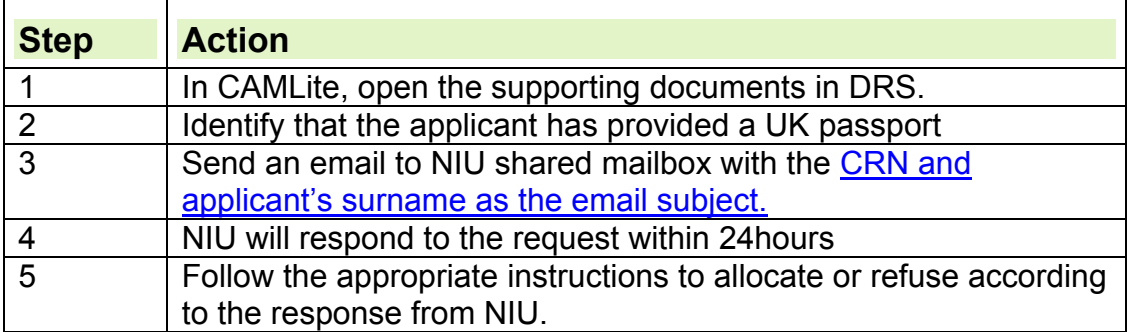

#### **Access CAMLite and go to cases view, open CA5400 and supporting evidence and view application details**

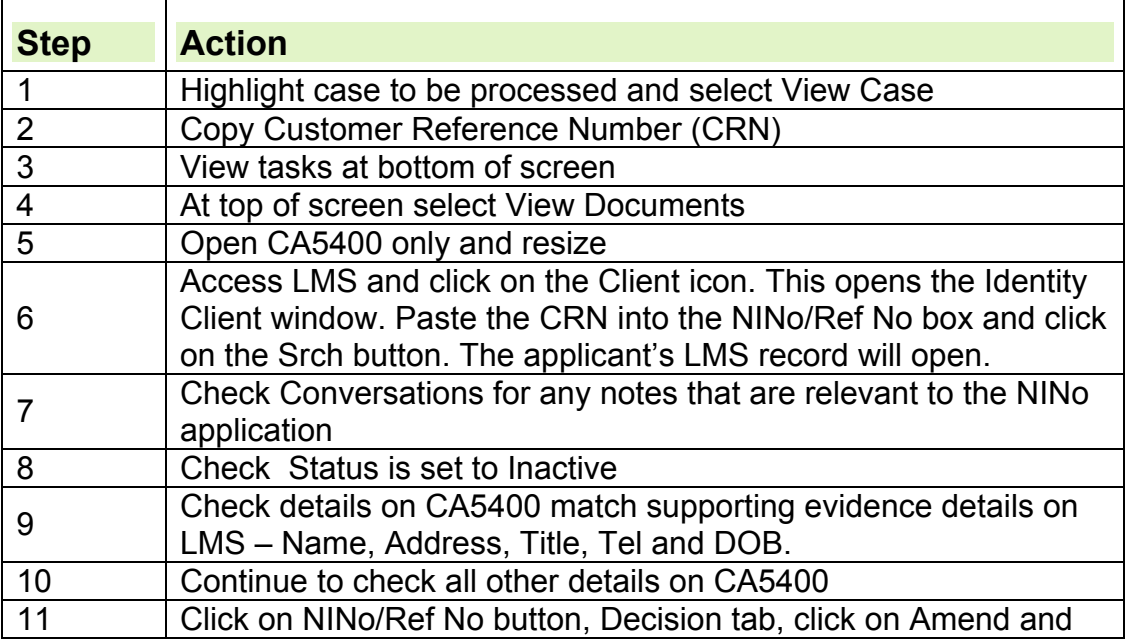

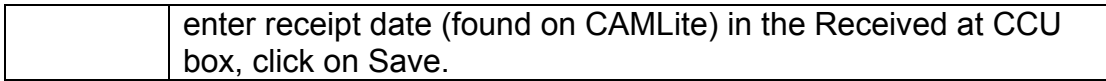

**19.**Conduct CIS trace. If a NINo or possible NINo is found see Tracing Action. Refer to CIS Trace and Allocation guide for further details on tracing action.

## **IFT referral process**

20.If there are any concerns regarding the applicant's identity documents or if they are listed on the DHRL, refer to the IFT:

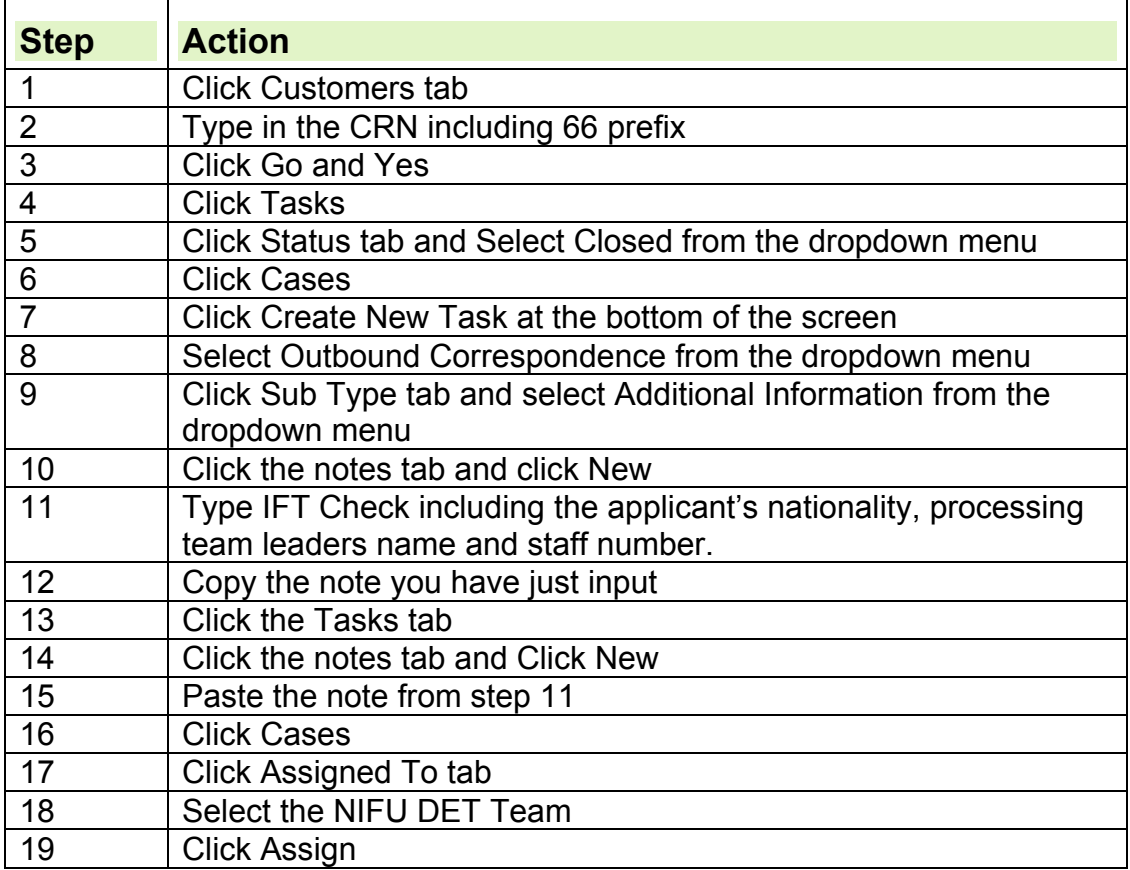

## **To allocate or refuse a NINo**

21.To allocate a NINo follow the instructions below. To refuse a NINo, follow refusing a NINo instructions.

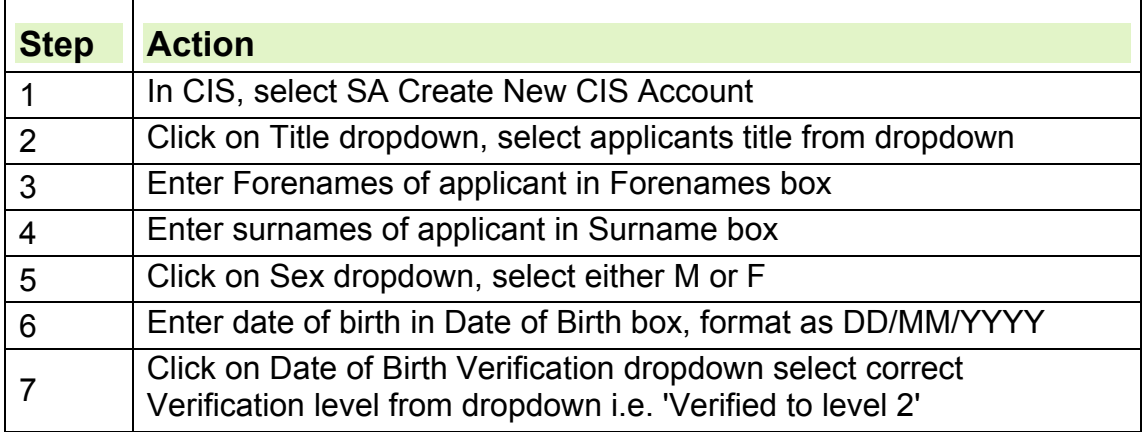

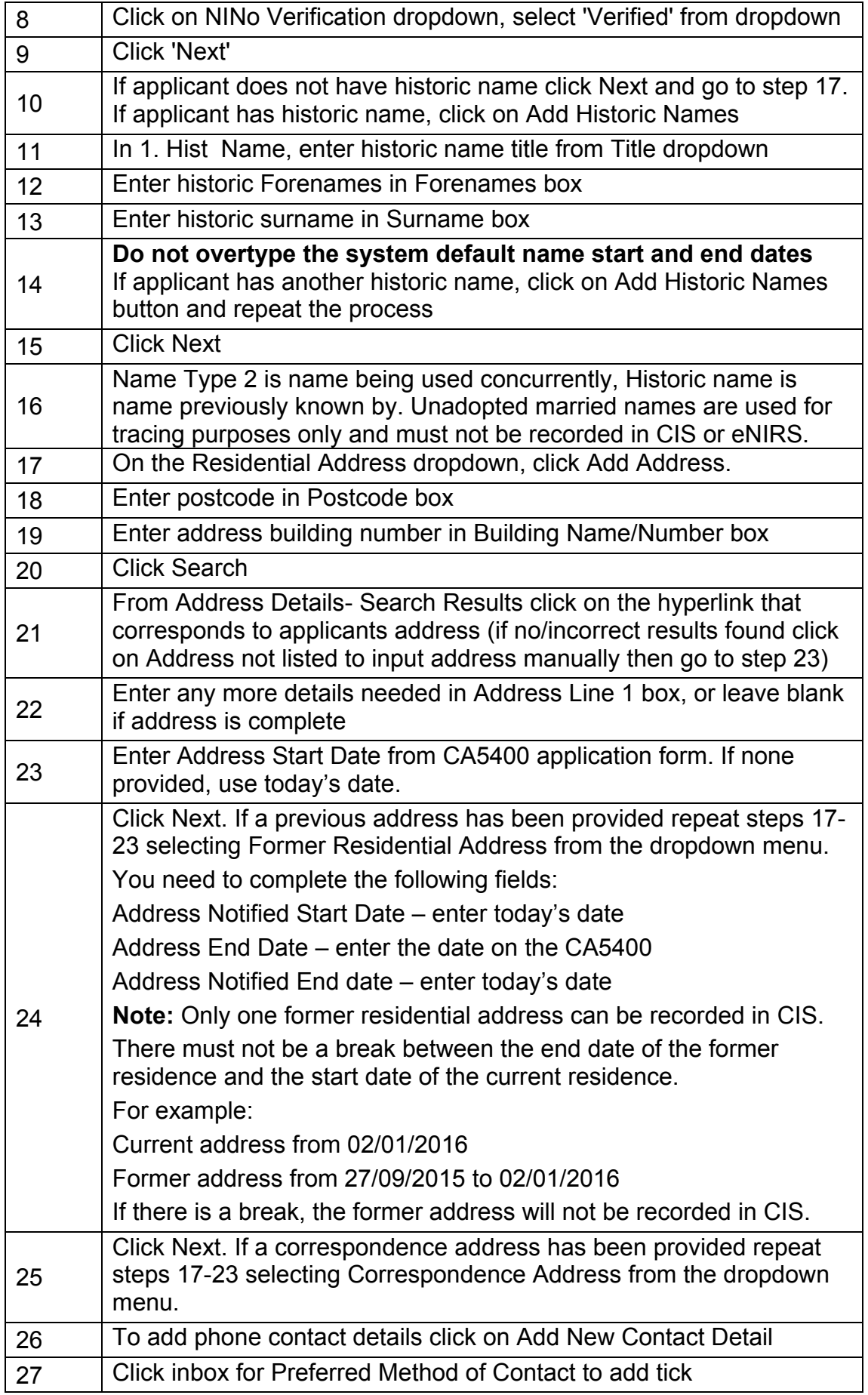

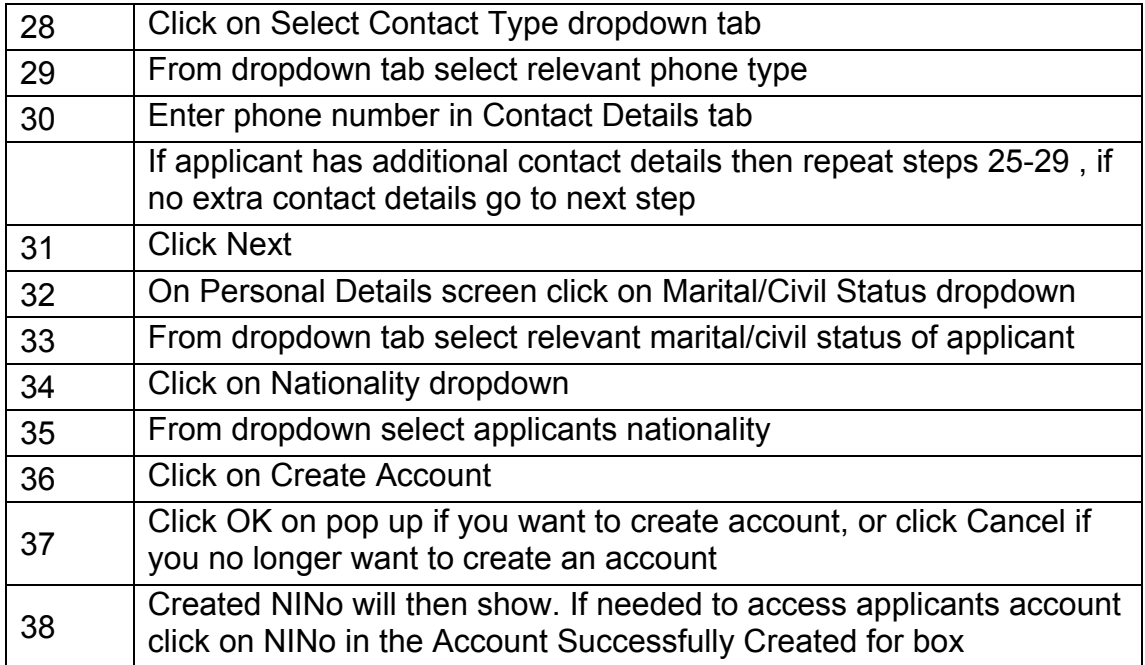

## **Update and authorise LMS, print decision letter and send to applicant**

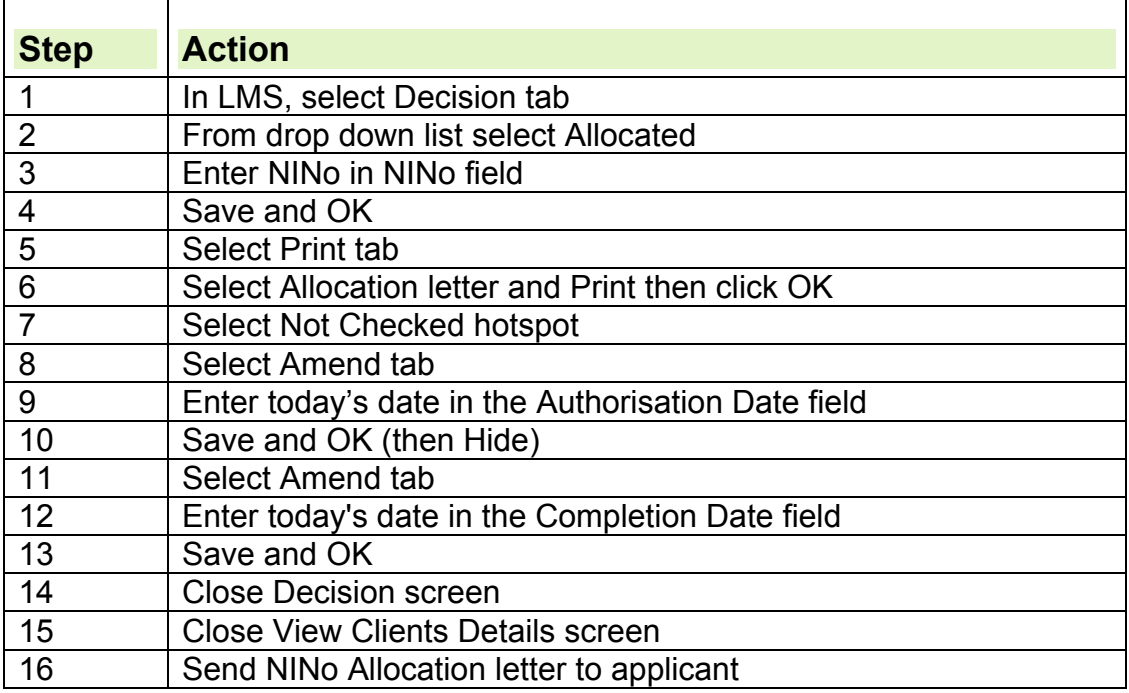

# **Register NINo on eNIRS**

22.It is important to input as much relevant information as is available. See eNIRS knowledge library for further information.

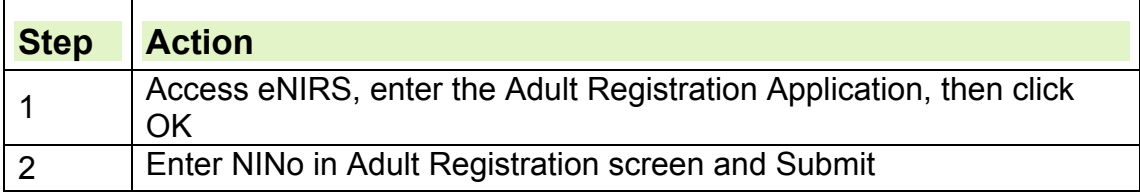

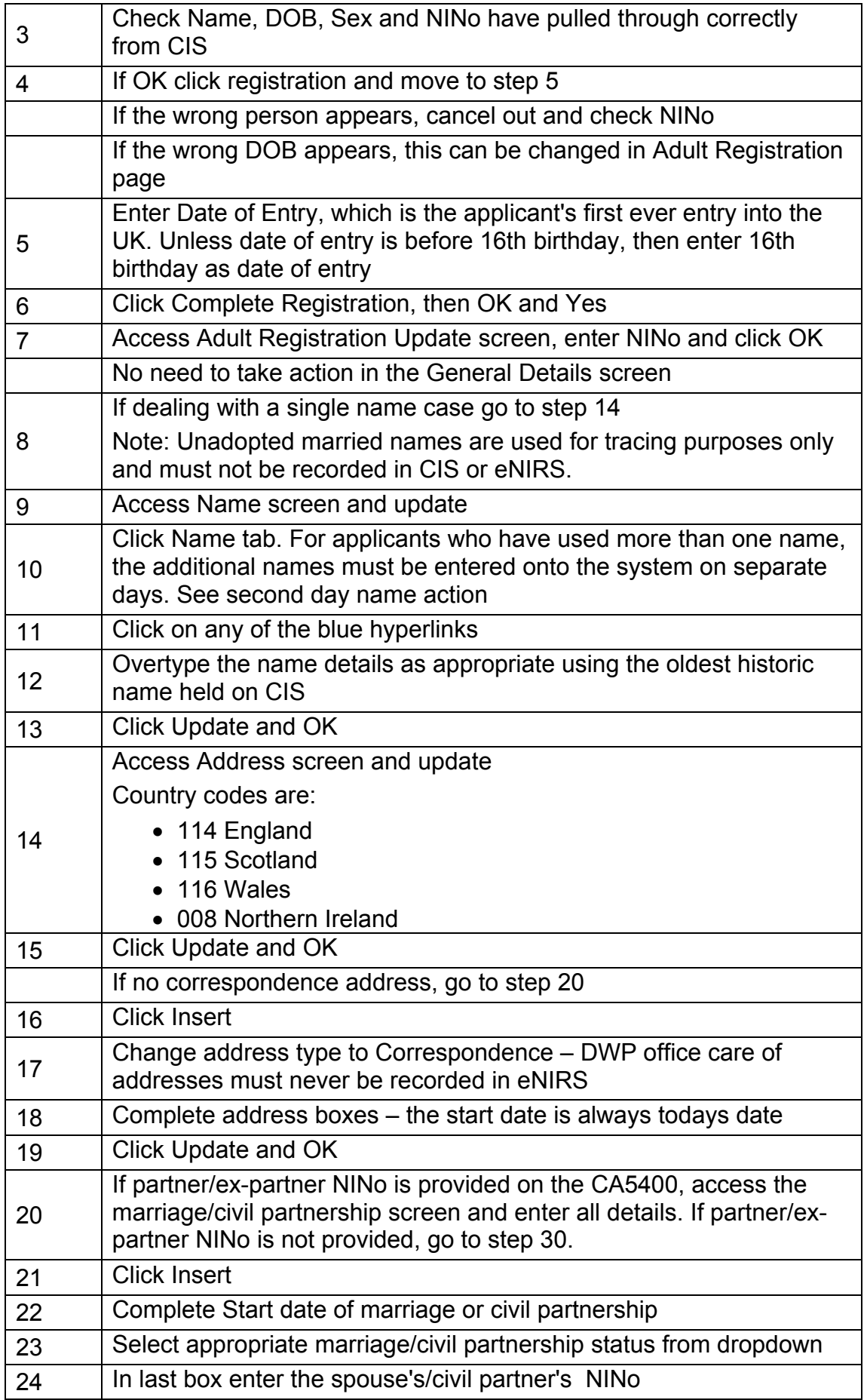

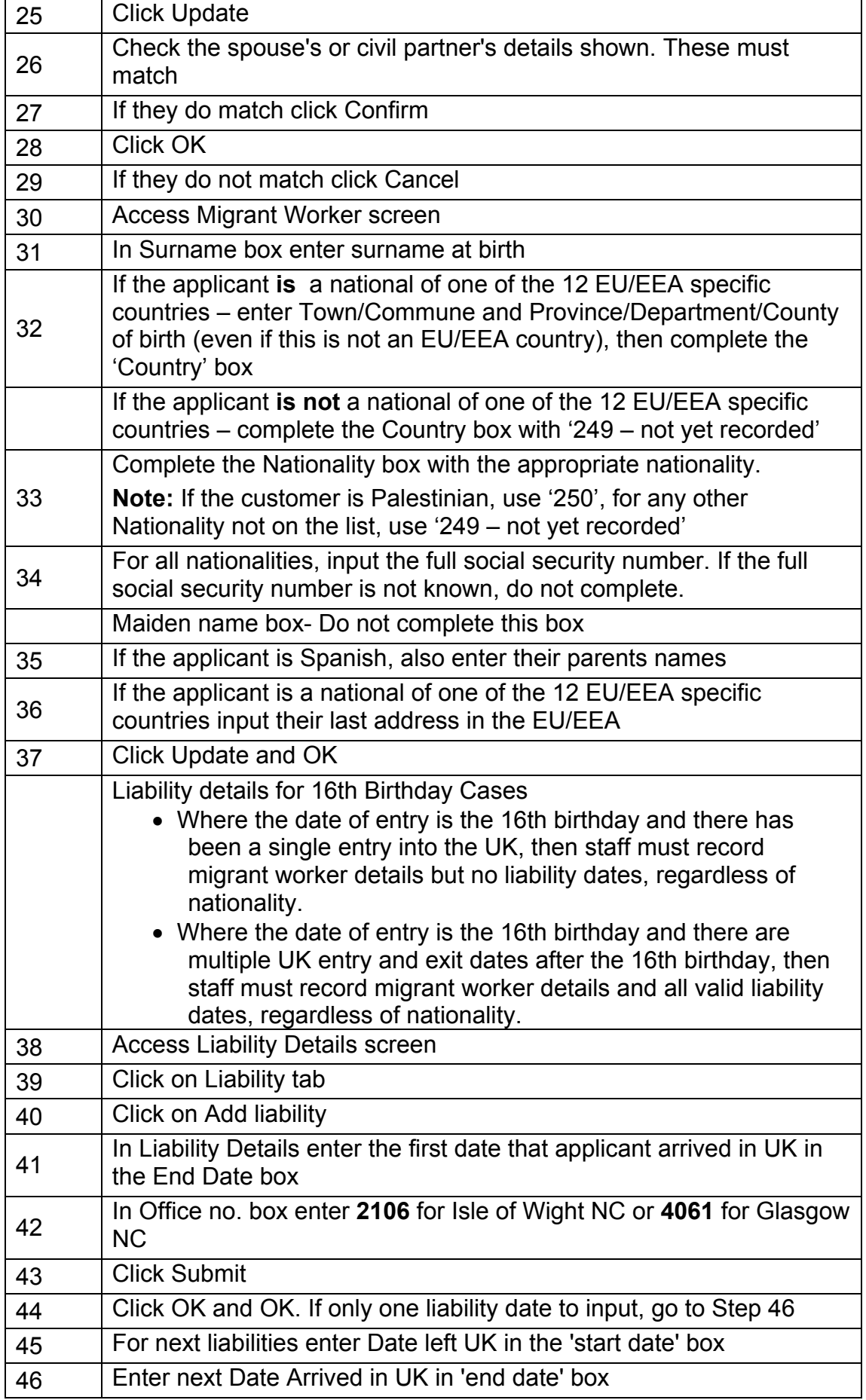

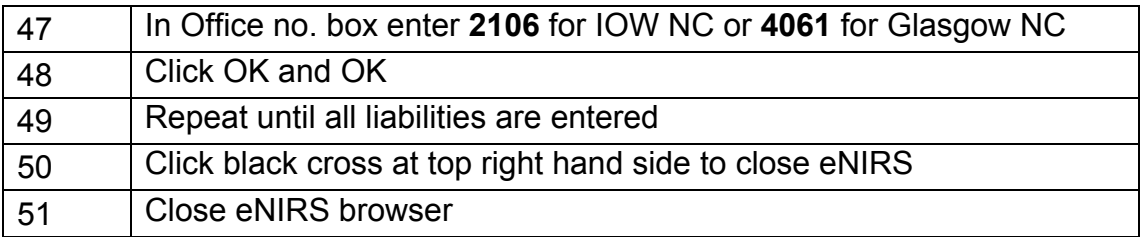

#### **Update DRS and CAMLite**

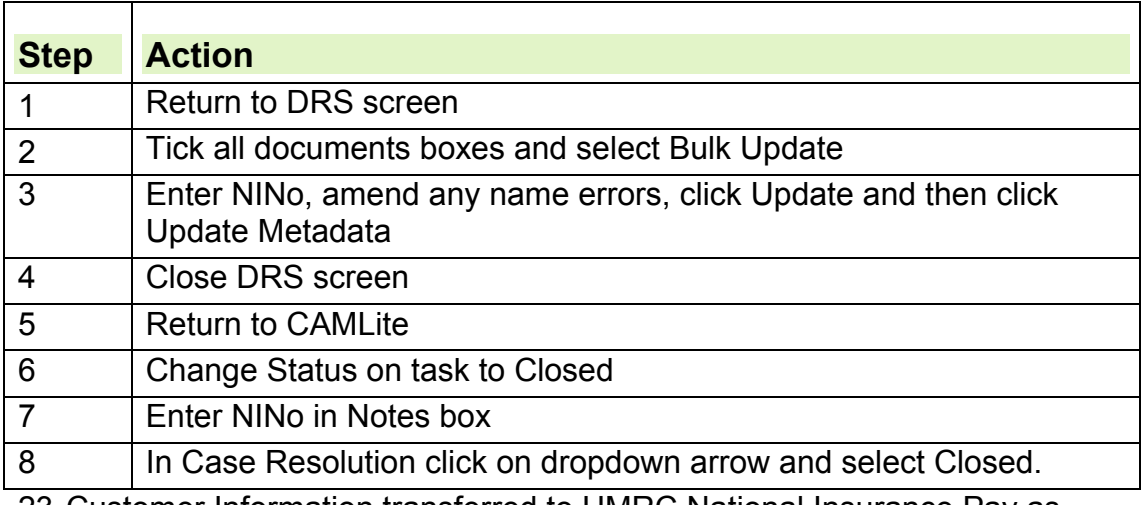

23.Customer Information transferred to HMRC National Insurance Pay as You Earn System (NPS) system.

24. When the NINo allocation action has been completed, the decision maker will advise the admin officer of the NINo on the clerical list. The admin officer prints the MODCA1 from CAMLite and sends it to:

XX XXXXXXX XXX XXXXXXX

XXXXXXXX XXXXXXXXX XXX XXXXXXXXXXXXX XXXXXX

XXXXXX XXXX XXXX

XXXXXXXXXX

XXXXXXXXX XXXX XXXX, XXXX

[Address redacted – Exclusion 40 applied – Personal Information] The NINo allocation letter is sent to the applicant by first class Airmail.